# ticketweb **BACKLINE**

#### **HOW TO CREATE AN EVENT**

×

Click on **EVENTS** at the top of the page then **CREATE EVENT** 

| tıcket <sub>w</sub> eb | <b>h</b> ome | 24<br>Events | Attractions | b<br>Marketing | <b>O</b><br>Items | Reports |
|------------------------|--------------|--------------|-------------|----------------|-------------------|---------|
| Ŵ Ben Test Org         |              | •            |             |                |                   |         |
|                        |              |              |             | +              | Create E          | vent    |

Select NEW EVENT and click CREATE SINGLE EVENT

| Create Event |  |
|--------------|--|
|--------------|--|

| 0   | be Of Event Would You Like To Create?<br>New Event |
|-----|----------------------------------------------------|
| •   | FF Template                                        |
| Cai | nce Create Single Event Create Recurring Group     |

# **EVENT DETAILS**

Enter the START TIME / ANNOUNCE DATE / ON SALE DATE / OFF SALE DATE

You can also choose whether to add an END TIME & DOOR TIME.

Door time is only recommended for theatre and comedy performances where it's important for people to be present from a very specific time.

| Event Details                                                                  | Hide This Event<br>(overrides announce)        |
|--------------------------------------------------------------------------------|------------------------------------------------|
| * Start Fri Nov 15, 2019 @ 07:00 P                                             | M Date Wed Aug 28, 2019 @ 10:00 AM             |
| End<br>Date @                                                                  | Onsale Eri Aug 23, 2019 @ 10:00 AM             |
| Doors a @                                                                      | * Off Sale<br>Date Fri Nov 15, 2019 @ 05:00 PM |
| Display Options <ul> <li>Full Date and Time</li> <li>Door Time Only</li> </ul> |                                                |

Hide This Event' keeps the event completely hidden from all channels. Use this if you need to remove the show from the listings due to rescheduling / cancellation, etc.

#### **VENUE**

Select a venue and add an age restriction

| * Venue | 🕞 King   | g Tuť | 's Wah Wa | h Hu | ıt        |           |                        |  |
|---------|----------|-------|-----------|------|-----------|-----------|------------------------|--|
| Ag      | je Limit |       | All Ages  |      | 18 and Up | 21 and Up | <ul> <li>14</li> </ul> |  |

#### **DISPLAY NAME AND ATTRACTIONS**

Add artist names to the attractions, starting with the headliner. Click +ADD ATTRACTION to add more than one artist.

|         | splay Name And Attra<br>Display Name | ctions                                    |   |                        |
|---------|--------------------------------------|-------------------------------------------|---|------------------------|
| <b></b> | Blur                                 |                                           | ۲ | 100 %<br>Headliner     |
|         | -                                    | Music > Alternative ><br>Alternative Rock | • | <b>75 %</b><br>Support |
|         | ALA                                  | Supporting Text (Optional)                | • |                        |
|         |                                      | + Add Attraction                          |   |                        |

If an act doesn't appear as an attraction click on Create New Attraction > add artist name, select genre from the options and Create:

| 4 | Attraction Name            | • | 100 % ×         |
|---|----------------------------|---|-----------------|
|   | Create New Attraction      | ۲ | 75 %<br>Support |
|   | Supporting Text (Optional) | • |                 |
|   | + Add Attraction           |   |                 |

Additional Listing and Ticket Text - click the +

|   | Additional Listing And Ticket Text | Ð  |
|---|------------------------------------|----|
| h |                                    | -1 |
|   |                                    |    |

Prefix – 'Promoter Presents'

Listing – Support act or tour name

Ticket – additional line of text that appears on the ticket (age restriction or curfew can be added here)

Price Display: if you have multiple prices you could display all here (VIP£30, GA £20, Balcony £15)

| Addition | al Listing And Ticket Text |
|----------|----------------------------|
| Prefix   | C Ticketweb presents       |
|          |                            |
| Listing  | Plus Support               |
|          |                            |
| Ticket   | 14+ (U16s with an adult)   |
|          |                            |
| Price    | C (Optional)               |
| Display  |                            |

# ADDITIONAL INFORMATION - click the +

Here you can add info about the event

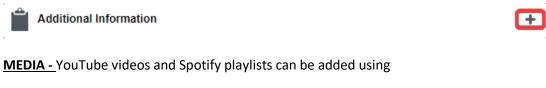

| ▶ Media | + |
|---------|---|
| 2       |   |

### **TICKETING**

CAPACITY = number of tickets you want to sell on Ticketweb

| * Section      |           |           | * Ca       | pacity    | Options       | Enable 🕺    |
|----------------|-----------|-----------|------------|-----------|---------------|-------------|
| General Admis  | sion      |           | <b>†</b> † | 200       | \$            | ON          |
| * Ticket Price |           |           |            |           |               |             |
| £ 9.00         | 0<br>Open | 0<br>Hold | 0<br>Sold  | 0<br>Comp | 0<br>Preprint | + Pricing 🌲 |
| * Section      |           |           | * Ca       | pacity    | Options       | Enable 🗙    |
| VIP            |           |           | tt         | 100       | \$            | ON          |
| * Ticket Price |           |           |            |           |               |             |
| £ 15.00        | 0<br>Open | 0<br>Hold | 0<br>Sold  | 0<br>Comp | 0<br>Preprint | + Pricing 🗘 |
|                |           |           |            |           |               |             |

See ADVANCED PRICING document for more information on tiered pricing

Scroll back to the top of the page and work your way down the right-hand side of the page.

#### **Publishing**

Publish to TM, TW and Facebook if you have your account linked (events won't go live on these sites until the announcement date set in EVENT DETAILS

| Publishing<br>Publish to Ticketweb |    |
|------------------------------------|----|
| Account Default                    | \$ |
| Publish to Ticketmaste             | r  |
| Account Default                    | \$ |
| Publish to Facebook                |    |
| Account Default                    | \$ |

### AUTO COBO

You can select to send the COBO LIST / COBO + GUEST LIST or a list of ALL PURHASERS, once you select an option, a box will appear to add recipient emails. You can enter multiple email addresses to receive the list. Just separate each email address with a comma.

Recipients will receive an email with a link to download the list within 15 minutes after the event goes off sale – either by terminating sales manually or when the event goes off sale at the set time.

The email gets sent out with a link to download the customer list specified. The receiver doesn't need a Ticketweb account to access the list.

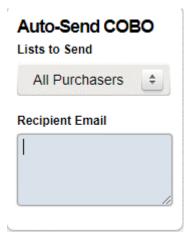

#### **OPTIONS**

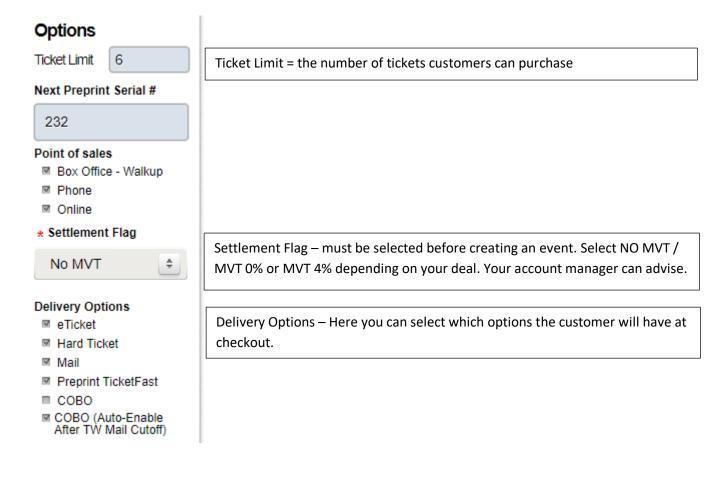

Scroll down to the bottom of the page and click CREATE EVENT

# **OTHER INFORMATION**

To get the ticket link you can click the link icon and paste into a browser or click PUBLIC or ANNOUNCE – the link will open in a new tab of your browser.

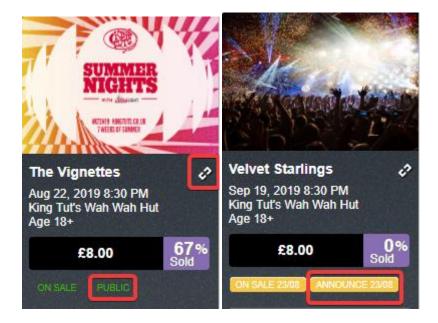

To add an image once the event has been created click EDIT EVENT then SET UP

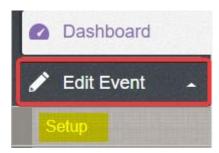

Then click + on the image

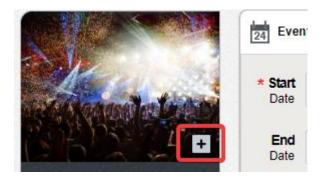

You can then select and image from a folder or drag an image into the box

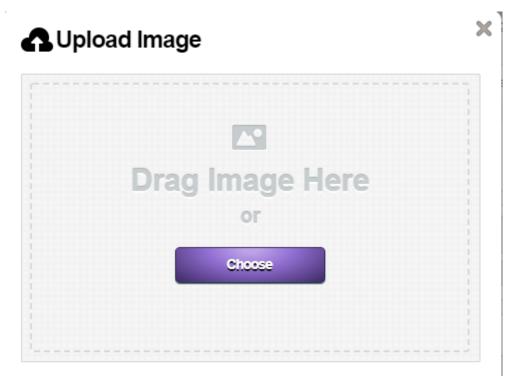

MAKE SURE TO UPLOAD AUTHORIZED IMAGES ONLY! By uploading this image, you agree that you have permission from the image owner to upload and use this image on TicketWeb's and its affiliates' websites and social media accounts. You agree to release TicketWeb and its affiliates from liability and indemnify us in any copyright or other legal claim.

#### REMEMBER TO SAVE THE EVENT ONCE THE IMAGE HAS BEEN ADDED